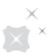

## **DBS IDEAL**

## **Getting Started Guide**

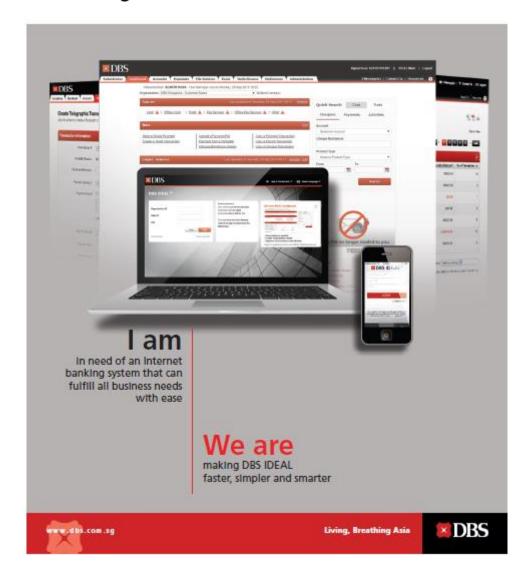

## Overview of IDEAL 3.0

| 1  | What you need to begin            | 3   |
|----|-----------------------------------|-----|
| 2  | How to login                      | 4   |
| 3  | How to use the dashboard          | 5   |
| 4  | How to view your account balances | 7   |
| 5  | How to manage your cheques        | 9   |
| 6  | How to view reports               | .10 |
| 7  | How to make payments              | .14 |
| 8  | How to utilise your FX contract   | .16 |
| 9  | How to approve transactions       | .17 |
| 10 | How to manage your beneficiaries  | .18 |
| 11 | How to use reminders & alerts     | .20 |
| 12 | How to use mobile banking         | .22 |
| 13 | How to view trade transactions    | .24 |
| 14 | How to submit trade applications  | .27 |

## 1

## What you need to begin

For a smooth experience while using DBS IDEAL, ensure your computer or laptop is equipped with the following:

- Latest 2 versions of major browsers i.e. Internet Explorer 11 (and above), Firefox, Chrome or Safari
- Broadband Internet Access
- Adobe Acrobat Reader version 5 and above for report generation (http://www.adobe.com)
- Turn off your pop-up blocker or include https://ideal.dbs.com in the pop-up blockers exclusion list
- 7zip or equivalent software to unzip encrypted reports sent to you

You will receive the IDEAL welcome pack that contains the following items:

- Login Credentials
- Organisation ID
- User ID
- One Time Registration Code
- Security Device

Please ensure that you have provided us with a valid email address and mobile number to facilitate your first-time registration.

You will be required to set a new Login Pin on the first page.

Note: If you have forgotten your PIN after logging in, please use "Forgot Login PIN" on the main page.

# 2 How to login

Get ready to improve the way you do business. The following easy steps are all you need to take to begin transacting online.

To access the login page, enter https://ideal.dbs.com/ in your browser.

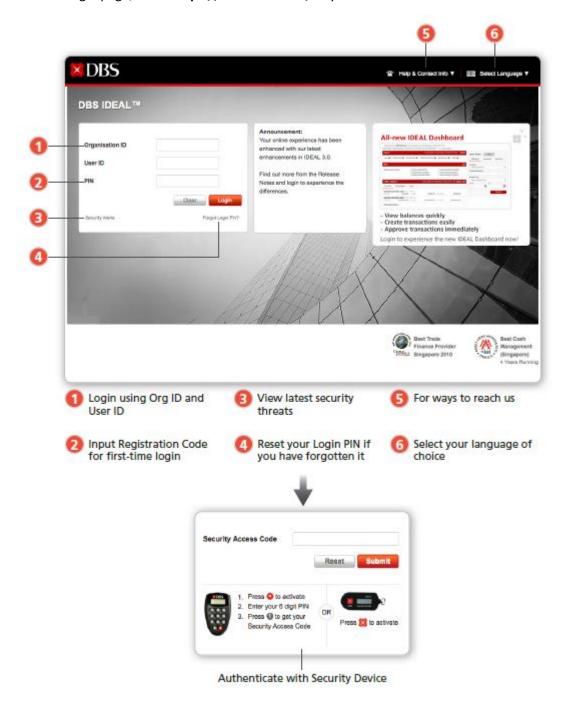

## 3 How to use the dashboard

This is your launch pad with all your banking information at a glance.

Here's how to customise the Dashboard to access the information you need most frequently.

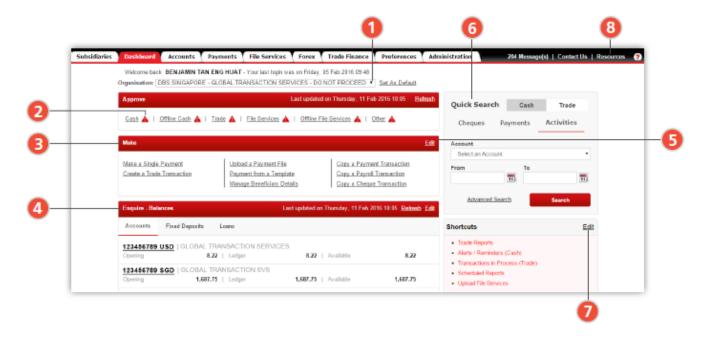

Manage Multiple Companies
Access your multiple companies
from the drop-down menu.

You may also set one a group company as the default company.

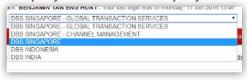

- Outstanding / Pending Alerts Stay informed of outstanding or pending approvals.
- Make
  Access different creation
  functions such as Make a Single
  Payment and Manage Beneficiary
  Details.

4 Enquire - Balances
The top 5 Accounts, Fixed Deposits and Loans balances will be displayed.

You may select your favourite 5 accounts to be displayed on the Dashboard by using the "Edit" function.

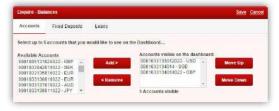

Edit Function Customise what you would like to see on the dashboard with this function.

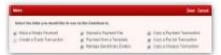

Quick Search Function An easy-access Search function lets you searh for cheques, payments and recent activities, including Trade transactions and documents.

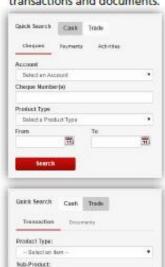

- Selection form Lant Activity:
- Selection form Bank Reference:
Optistanding Amount:

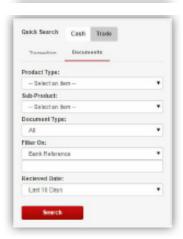

Advanced Search

Edit - Shortcuts You may edit the shortcuts you wish to have on your Dashboard.

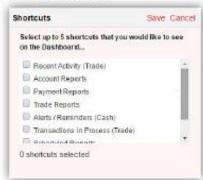

Resources View the latest release notes, user guides and up-to-date product information.

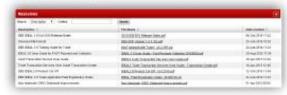

# How to view your account balances

With IDEAL, you can view and easily export your account balances and transaction details from up to 6 months back.

#### To view your account balances

To get to Balances Accounts >> Balances

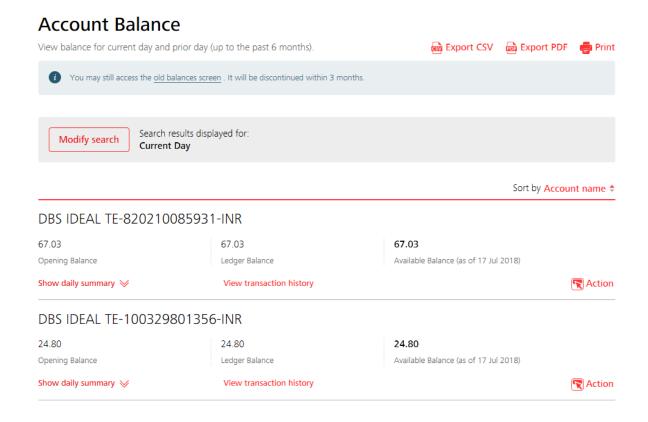

Click on modify search in case of selective date range/ criteria.

#### Account Balance

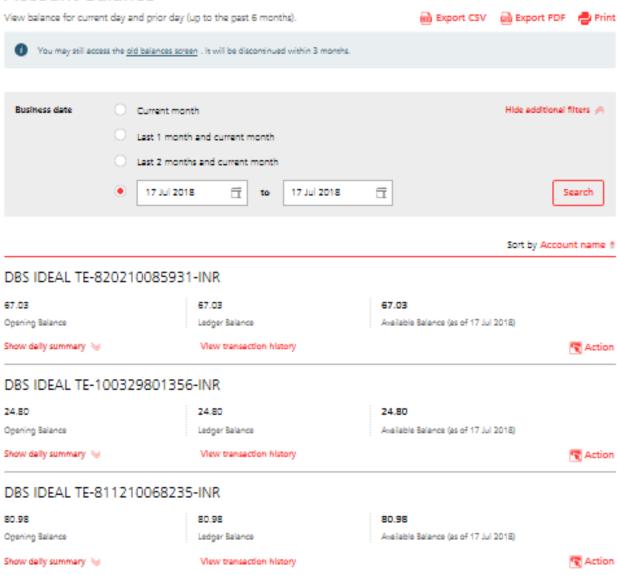

Select the desired date and click on search you will get all the balance as shown in above screen shot.

#### To view your transaction details

Click on activities

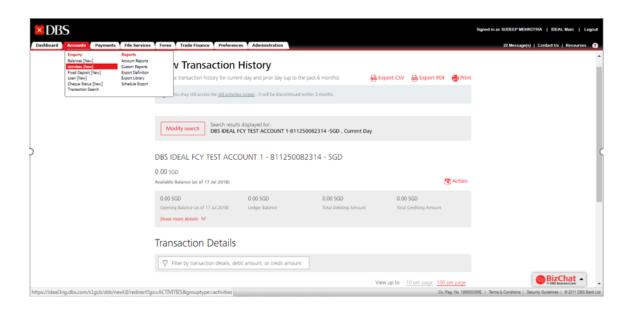

Click on modify search and select the date in case of special requirement.

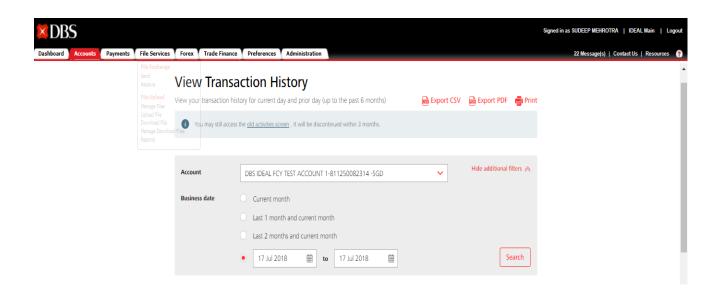

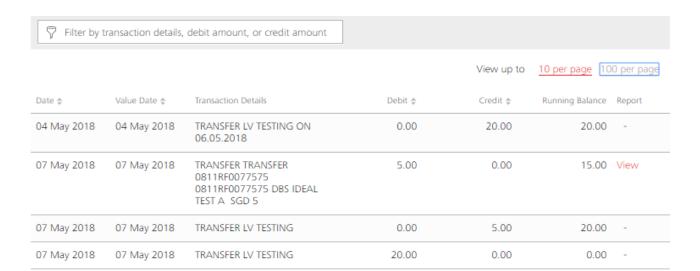

View up to 10 per page 100 per page

Cancel

- 1 Archived Statement
  Access up to 6 months of your
  past statements to help you
  reconcile your accounts
- Account Summary
  Get an overview of your account –
  including balances, overdraft limit
  and hold amount
- 3 Enhanced Statement Information Your account statement gives you more information for easier reconciliation
- 4 Advice
  View your Account Transfer,
  Domestic Transfer and
  Telegraphic Transfer transaction
  advices with a single click

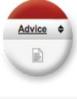

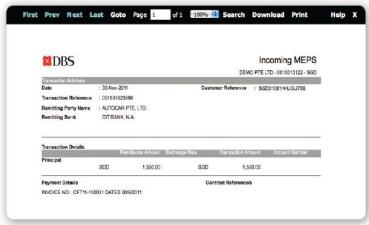

# 5 How to manage your cheques

The Cheque Status Search will automatically fetch and display all cheques in historical order, including the Payee Name, Amount and Customer Reference.

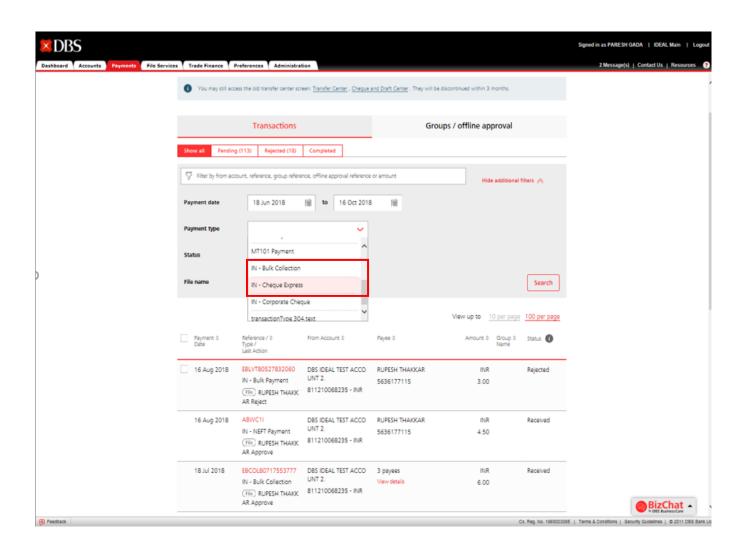

## 6 How to view reports

You can now personalise and schedule your reports to be viewed at your convenience.

#### To manage your reports

To get to Reports
Accounts >> Reports

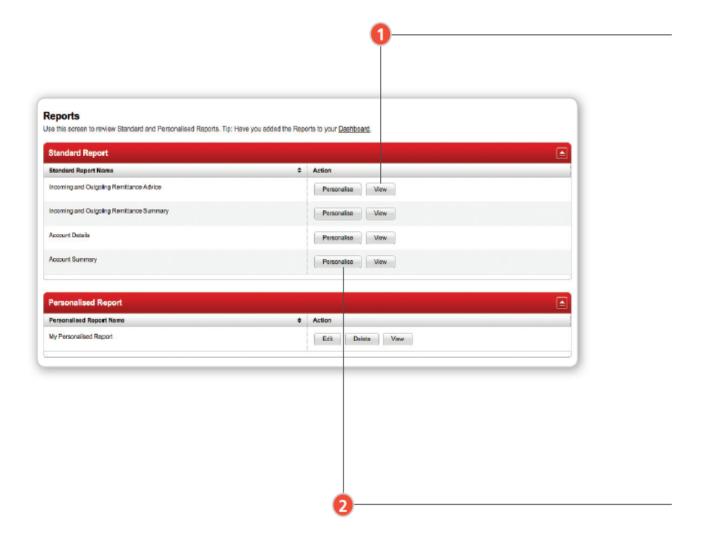

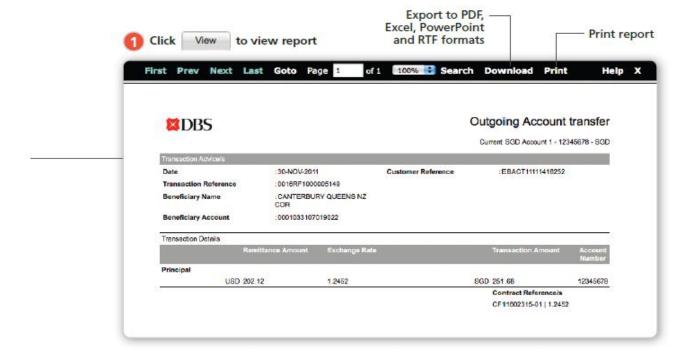

Click Personalise to personalise report.

Personalised report filter criteria will be saved here for re-use.

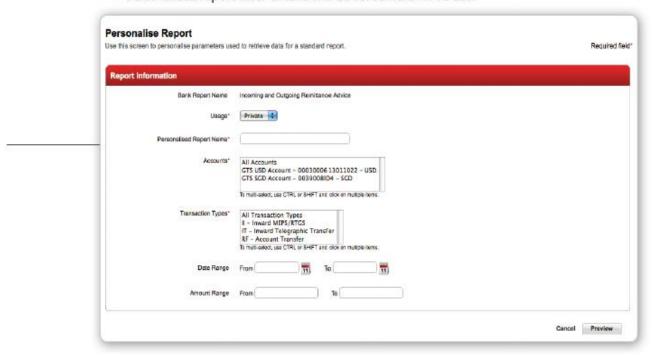

## 7 How to make payments

DBS IDEAL provides you with various payment instruments for your different online payments.

- 4 ways to make payments easily:
- A. Make a Payment
- В. Сору
- C. Templates
- D. File Upload

#### A. Make a Payment

Payments>> make a payment

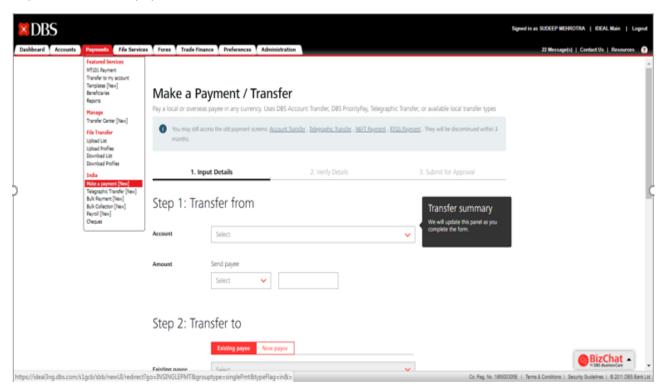

Fill in the relevant details.

#### 1. Select the account.

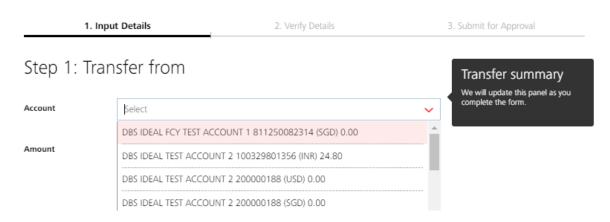

- 2. Select amount and the currency through which you want to make payment.
- 3. Select beneficiary.

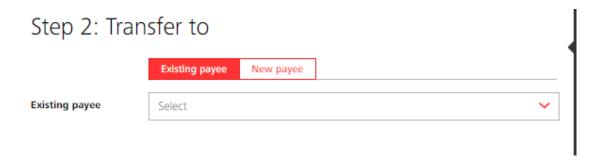

- 4.select payment date.
- 5. put message or notes if needed Next>>

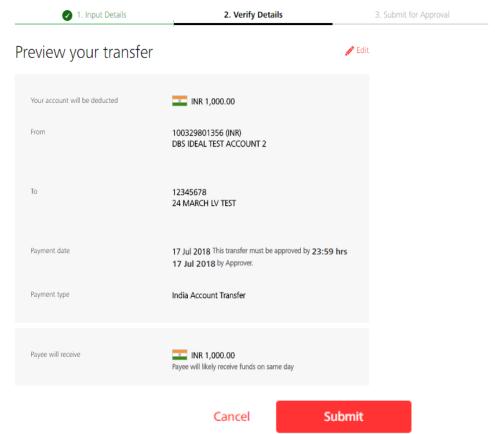

Verify the details filled and submit

Then at last click on finished.

Activity Log

6. now ask the approver to approve the same.

#### B. Copy

- 1. Click on the transaction reference number you wish to copy from the Transfer centre.
- 2. The copy function allows you to create a copy of the selected transaction

Learn about offline approval

# Action User Name Date and Time Create RUPESH THAKKAR 15 Jul 2018 13:57 Approve RUPESH THAKKAR 15 Jul 2018 13:57 Cancel Print for offline approval Copy Delete Reject Approve

#### C. Templates

Create templates for recurring payments and utilise them in the future.

#### To get to Templates

Payments >> Templates

#### **Create and Manage Templates**

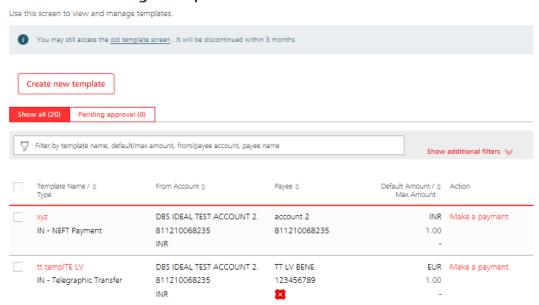

- Create a template by selecting your payment type from the shortcut list
- Use your templates for making payment.

#### D. File Upload

#### To get to File Upload

Payments>> Upload Profiles

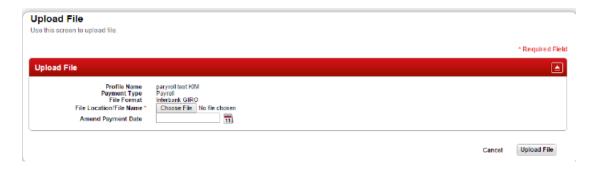

## 8

## How to utilise your FX contract

Use preferential rates of your FX contracts (up to 2 FX contracts) for your payments and transfers. **To use your FX contract** 

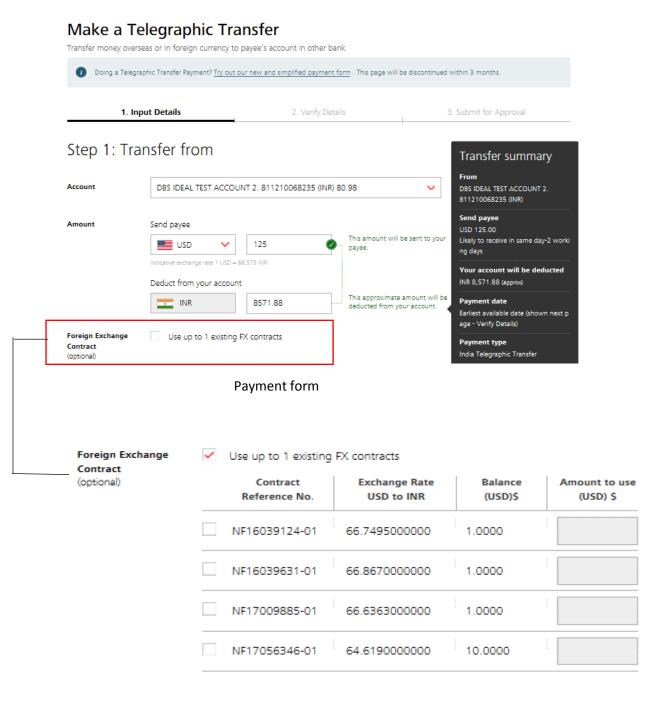

## 9 How to approve transactions

#### To get to Approval List Payments >> My Approvals

Select the payment and click on approve.

### My Approvals

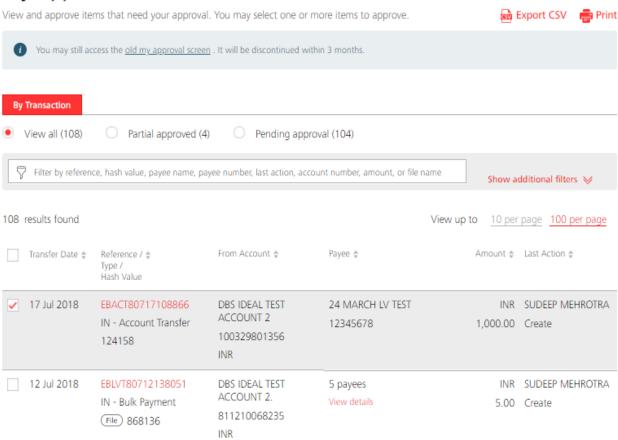

• How to approve the transaction

#### Approve

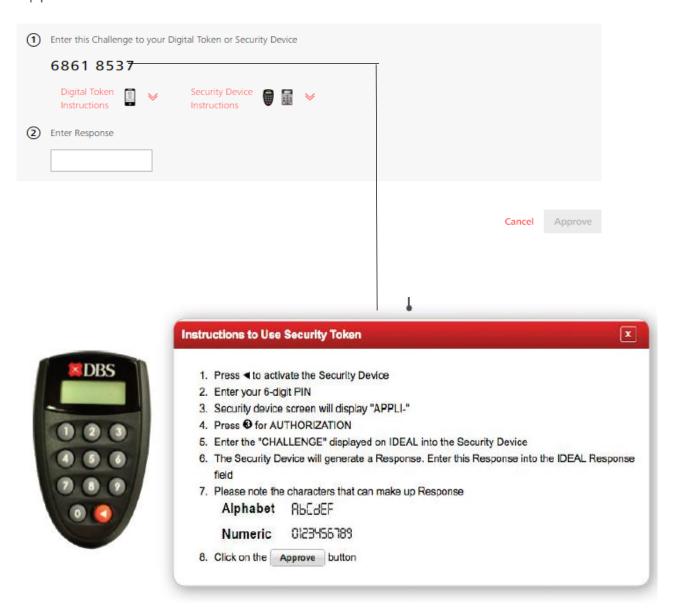

# 10 How to manage your beneficiaries

You can create and save your frequently used beneficiaries so that you can easily use them again for your payments in the future.

#### To create beneficiaries

To get to Beneficiary Library Payments>> Beneficiaries

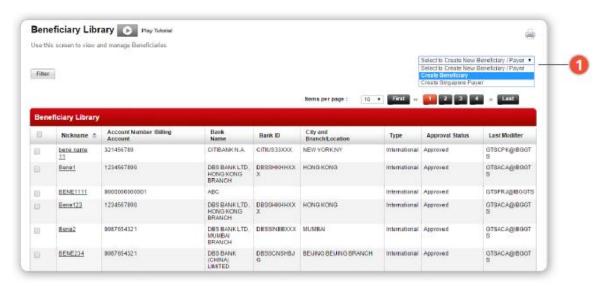

Create new beneficiary for Domestic Transfer or Telegraphic Transfer

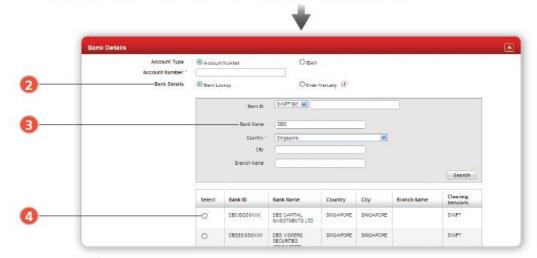

- Bank lookup: This function provides you with relevant bank details required for your transfer
- Enter the bank name
- System displays a list of banks based on your input for your selection

#### **Using Beneficiary Library**

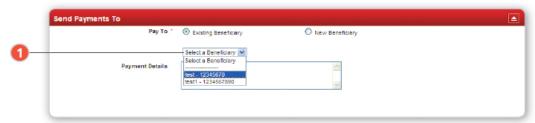

On your payment forms, search through your list of beneficiaries. Send payments without having to input all beneficiary details again

#### To send advices to your beneficiaries

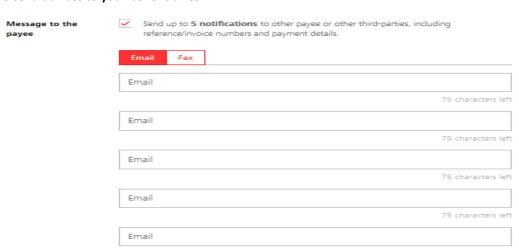

Send payment advices to your beneficiaries upon successful transaction via Fax or Email

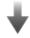

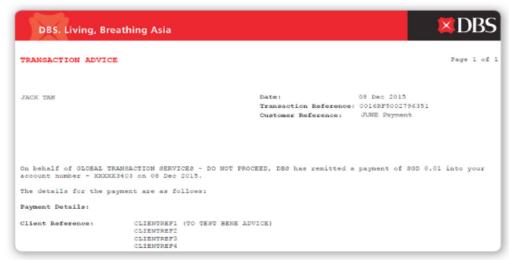

Email notification sent to your beneficiaries

# 11 How to use alerts and reminders

Now, you will never miss a payment due date or account balance with this highly efficient alert feature.

You can implement personalised alerts and reminders to yourself.

#### To create an alert

Create various alert types to notify you of important situations like high and low account balances; and upcoming payment overdue.

Manage your alerts and reminders Preferences >> Alerts / Reminders

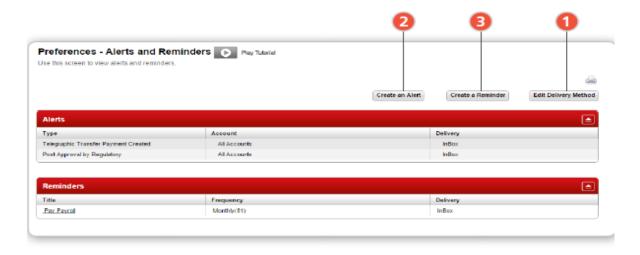

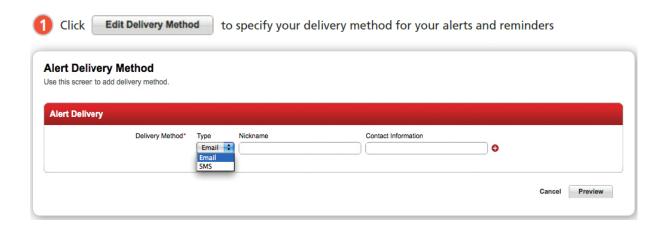

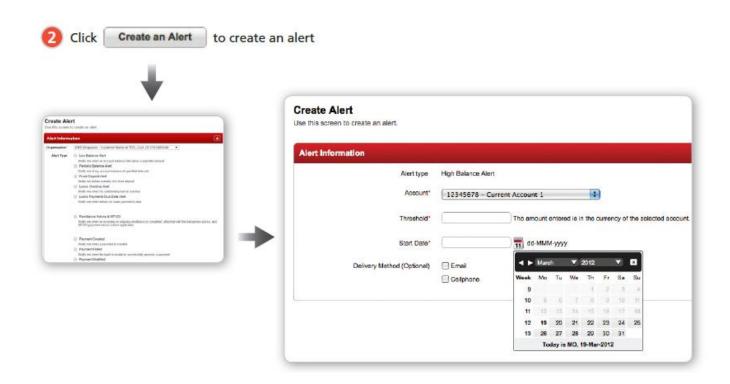

6 Click Create a Reminder to create a reminder and have it send to you at your designated time

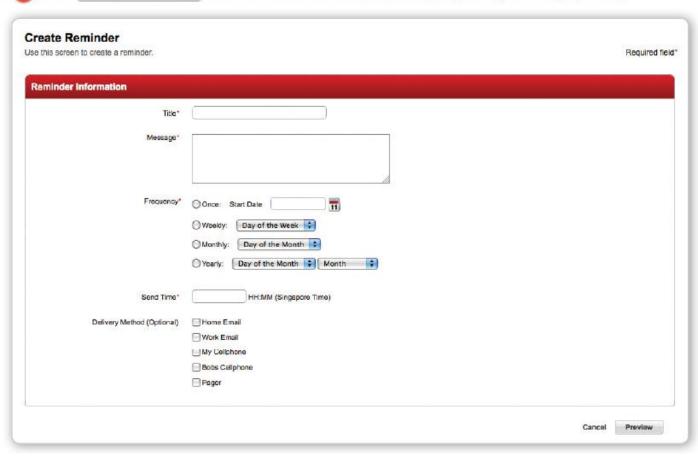

## 12 How to use mobile banking

DBS IDEAL Mobile app allows you to login with just your PIN so that you can view your banking information such as account balances and cheque status easily. You can also now make payments quickly and approve them anytime, anywhere.

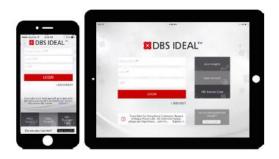

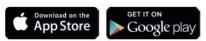

Download the IDEAL mobile application from the Apple App Store and Google Play Store

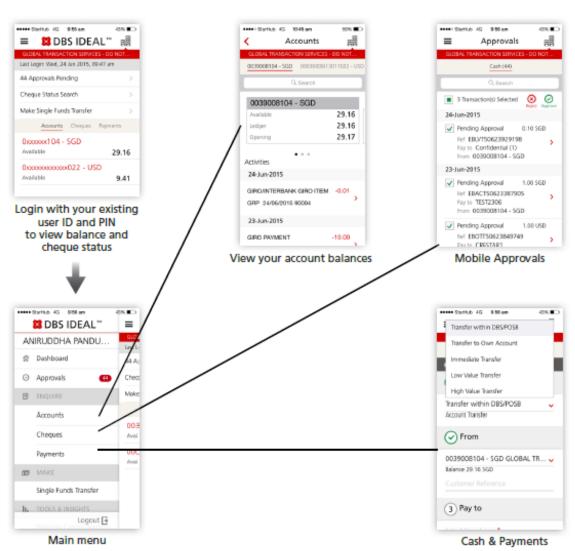

## 13 How to view trade transactions

You can view your trade transactions via recent activities or by performing a trade inquiry.

To view your recent trade transactions

To get to Recent Activities

Trade Finance >> Manage >> Recent Activity

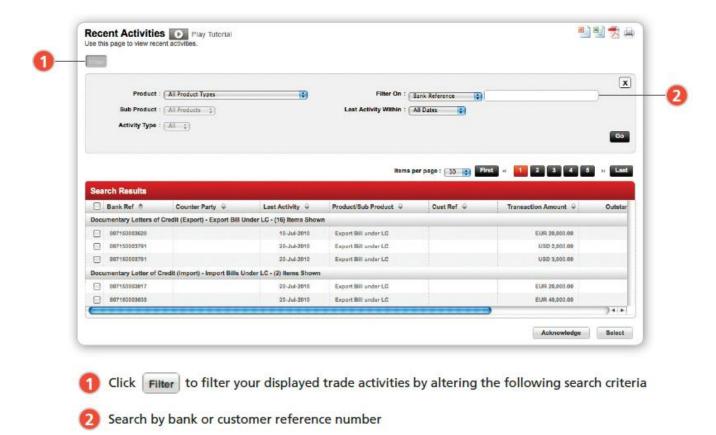

#### To search for a particular trade transaction

#### To get to Transaction

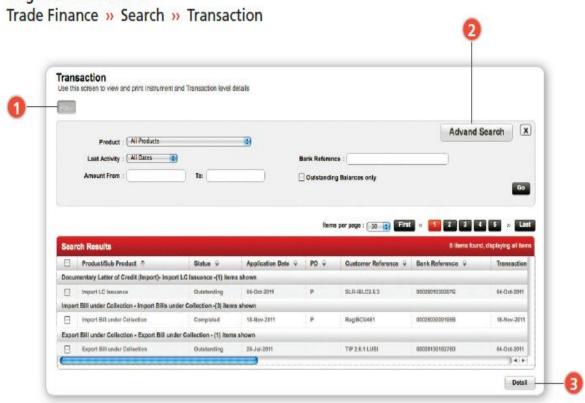

1 Click Filter to filter your displayed transactions by product type and expiry dates

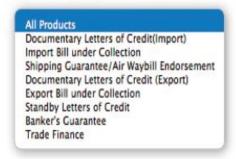

2 Click Advand Search for more filtering options

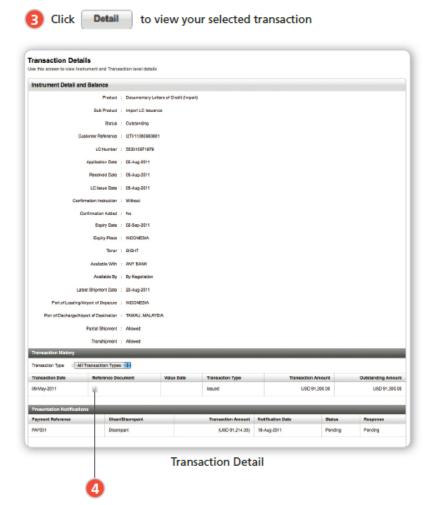

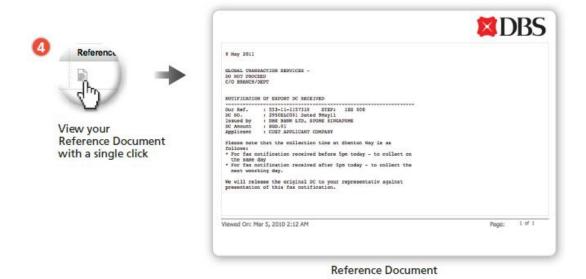

## 14 How to submit trade applications

You can create various trade instruments.

#### To create a trade transaction

To get to Transaction Create Trade Finance >> Manage >> Transaction Create

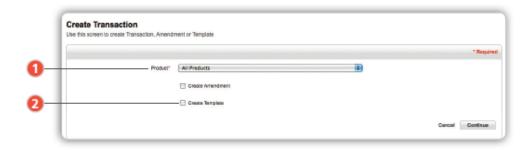

1 You can create various trade instruments

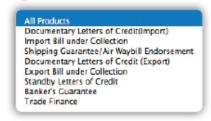

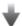

Within various instruments, you can input details using templates previously created

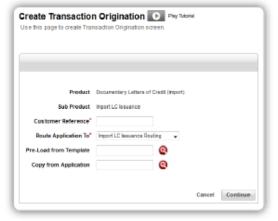

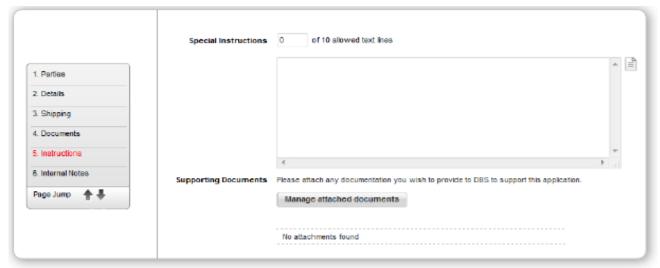

Upload and attach supporting documents

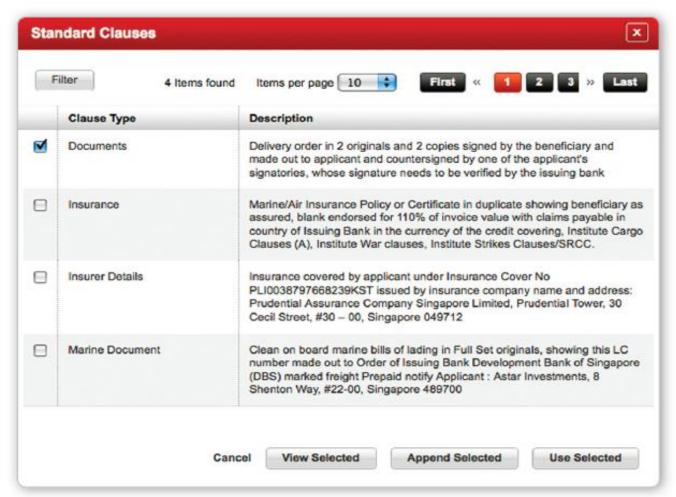

Attach and edit standard clauses